## **How to Roll Over Course Content**

Use these instructions to copy content over from a previous course or sandbox. Please be sure to update content after rollover. For example: due dates, syllabus, and ZOOM link.

- 1. Log in to Brightspace.
- 2. Select the course that you want content moved to.
- 3. Click on Course Admin

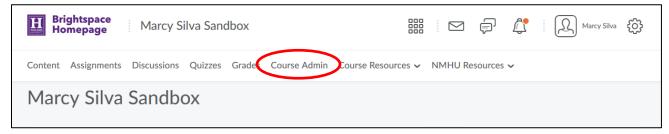

4. Click on "Import/ Export/ Copy Components"

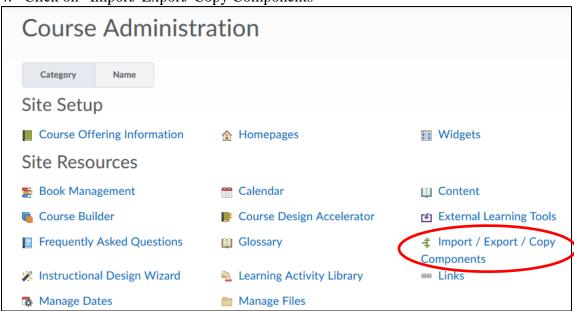

5. Select "Copy Components from another Org Unit" then click on "Search for Offering"

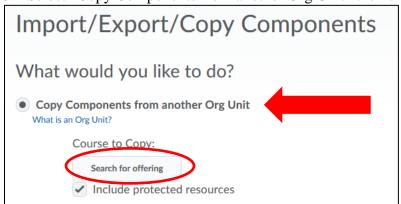

Select "Copy Components from another Org Unit"

Click on "Search for Offering"

6. Search for course to copy content from (Source). NOTE: You can search by CRN, or Course Name

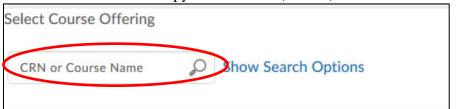

Search for course to copy content from.

7. Select the course you would like to copy and Click on "Add Selected" NOTE: You will only see courses that you are marked as an instructor.

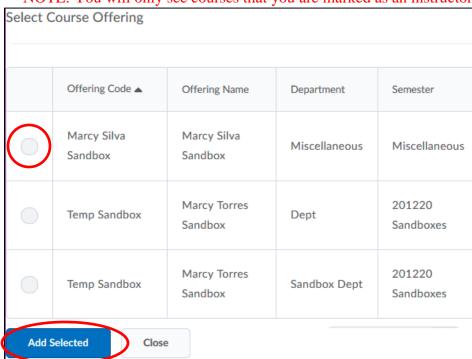

Select the course you would like to copy.

Click on "Add Selected".

8. Once you have selected a course to copy. Click on "Select Components". It is not recommended that you copy all Components.

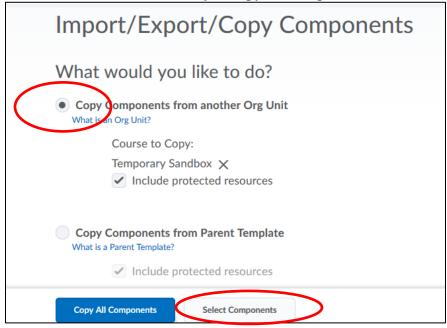

Click on "Select Components".

It is not recommended that you copy all Components.

9. Select content you want to copy. Once you have selected course components click on "Continue". It is not recommended that you copy all Components.

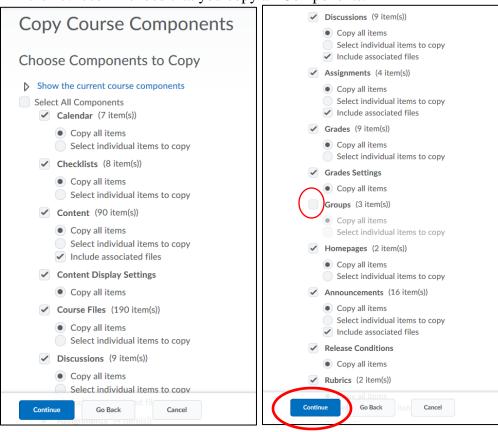

It is not recommended that you copy "Groups".

10. Confirm components to copy, then select Finish.

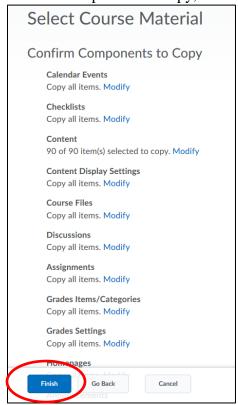

11. You will see copy is in progress. Do not leave this page until copy is complete.

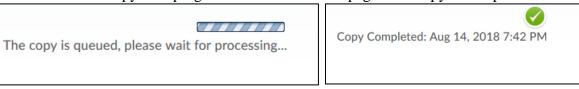

12. Once copy is complete, click on "View Content".

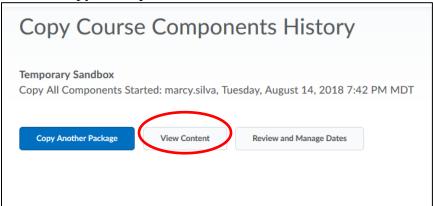

13. Be sure to update content. For Example, Syllabus, Dates, Restrictions and Due Dates.

NOTE: If you copied a ZOOM link, delete link that copied over and create a new one. Please see instructions to create new ZOOM link.